**Summary:** The video conferencing software is Google Hangouts: a free multiuser, multiplatform software. More info: http://www.google.com/+/learnmore/hangouts/

### **Requirements:**

- 1. Internet connection or wifi and PC or MAC.
- 2. Gmail or Yahoo account (**MAKE SURE REGISTERED AGE >18)**.
- 3. Google Chrome and plugin installation (Google+) or Google Hangouts app for iphone/ipad.
- 4. Camera, microphone and speakers.

#### **Installation steps:**

- **1.** Register a new Gmail account at www.google.com
- **2.** If there is an ipad/iphone available Google hangouts is available as a free app to download.
- **3.** If a PC or MAC is being used, install google chrome and go to the google hangouts address as stated above to install plugin.
- **4.** Once this is done login to hangouts using your gmail account.
- **5.** Type in the email and press the video icon to start video conference at mutual time or send invite.

#### **How to join a hangout:**

• **One to one conferencing** - answer their call or look in gmail for invite (email

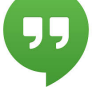

or Left hand column-click more) or look under hangouts logo

- **Multiconferencing** 
	- 1. look in gmail account for invite (L hand column-click more or email) or under hangout requests in drop-down options under hangouts logo.
	- 2. If "Google Party" started look in gmail account or under live parties from hangouts icon in browser.

## **Here's how you start a Hangout**

- 1. Select the people you want to have a Hangout with. Here are three ways to find people:
- Find people by scrolling through your Hangouts list.
- Click the **+** button at the top of your Hangouts list and type a name, email address, or phone number.
- Search for a Google+ circle using the search box at the top of your Hangouts list.
- 2.Click the grey check mark next to the person's name or the circle.
- 3.Repeat the first two steps to add additional people.

Click the message button  $\Box$  or the video call button

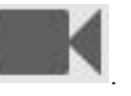

# **Troubleshooting/tips:**

- Can create a "circle" to do multi invites at one particular time.
- If a conversation has already started, members of that conversation can invite more. Cannot call into conversation without an invite.
- Check for invites in hangout requests or email.
- Audio troubleshooting speakers need to be away from microphone to avoid the reverberation. Ie extend the speaker cords away from the computer or have a microphone with long connection away from speakers. Or turn down sound of speakers. Laptops are usually ok as long as multiusers are not in the same room.
- If it logs out during a call, just press again on the invite and wait for your connection to reset, and unmute your speaker.
- PLEASE mute your computer or your microphone if not talking, it helps prevent feedback and reverb. If someone mutes you, you have to unmute to speak again.
- If you are the  $4<sup>th</sup>$  + site to join the hangout please unmute yourself by pressing the microphone icon if you want to speak. https://plus.google.com/%2BRonnieBincer/posts/AZ8YMmEiGkc for explanation.
- Other questions https://**support**.**google**.com/**hangouts**/ Available in multiple languages. Also forums available for personalized questions.